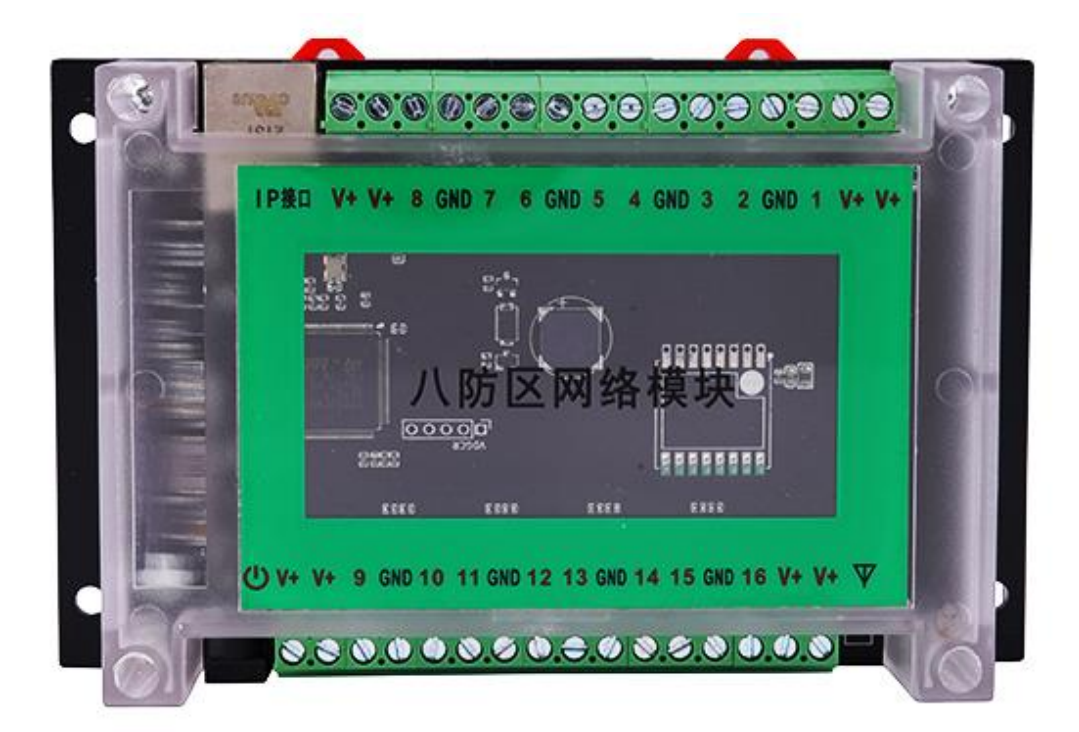

# 八防区网络报警模块 **AB-918P v2.0** 安装指南

## 目录

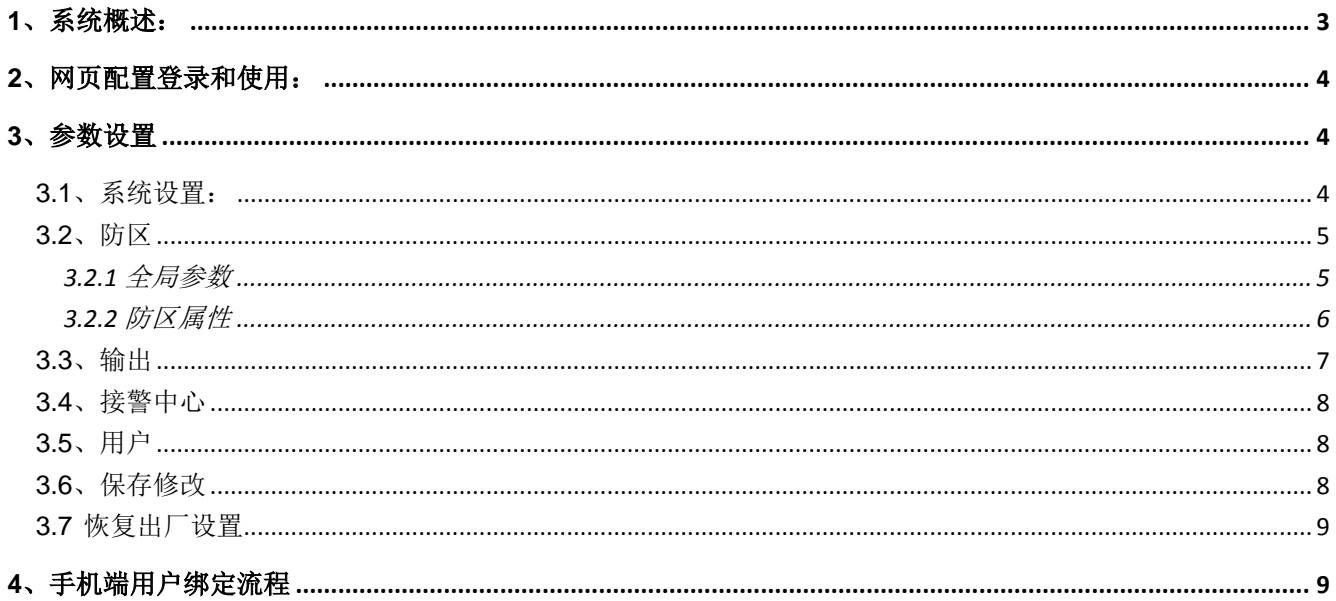

#### <span id="page-2-0"></span>**1**、系统概述:

AB-918P 八防区网络模块,通过 IP 网络上报信息到中心,也可由中心反向控制布/撤防操作。

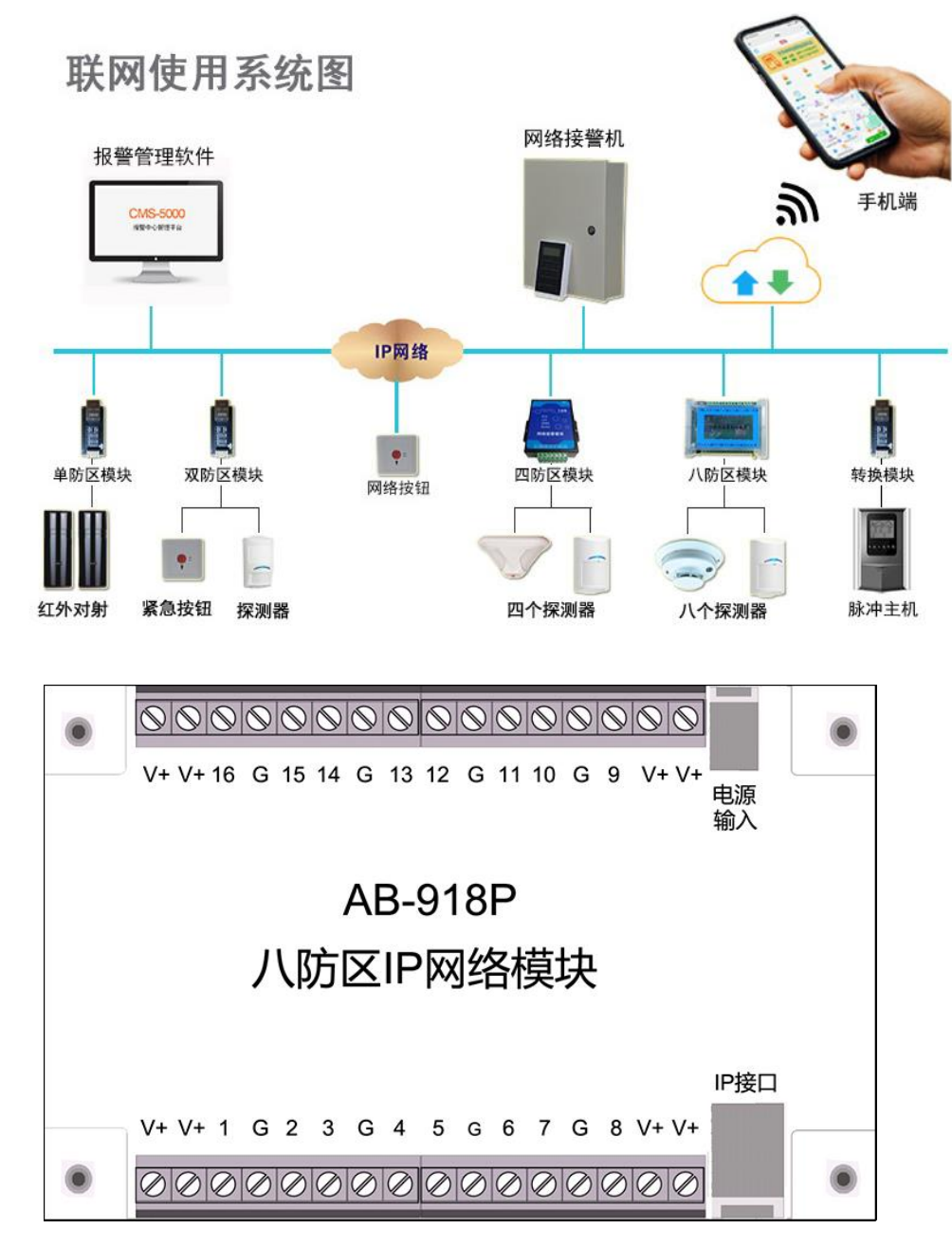

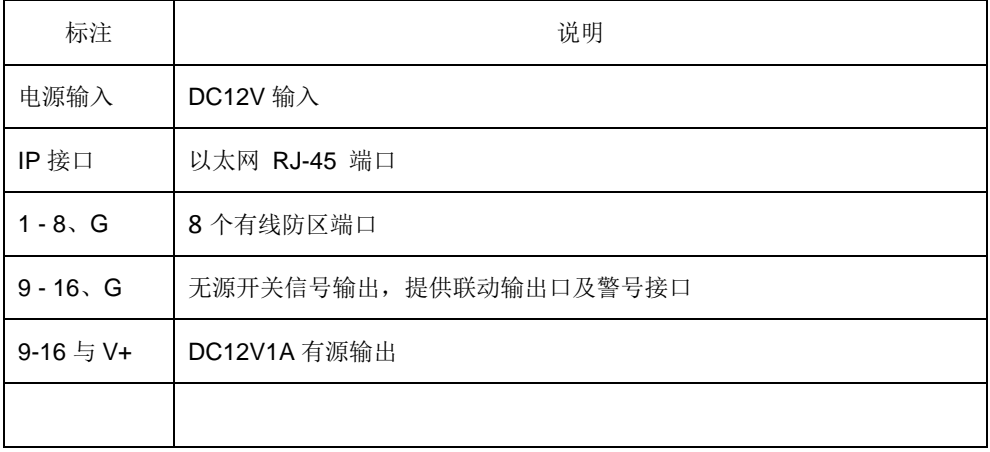

## <span id="page-3-0"></span>**2**、网页配置登录和使用:

2.1、打开网络模块搜索工具,搜索到网络模块 IP 地址(出厂默认 IP 为 192.168.1.109):

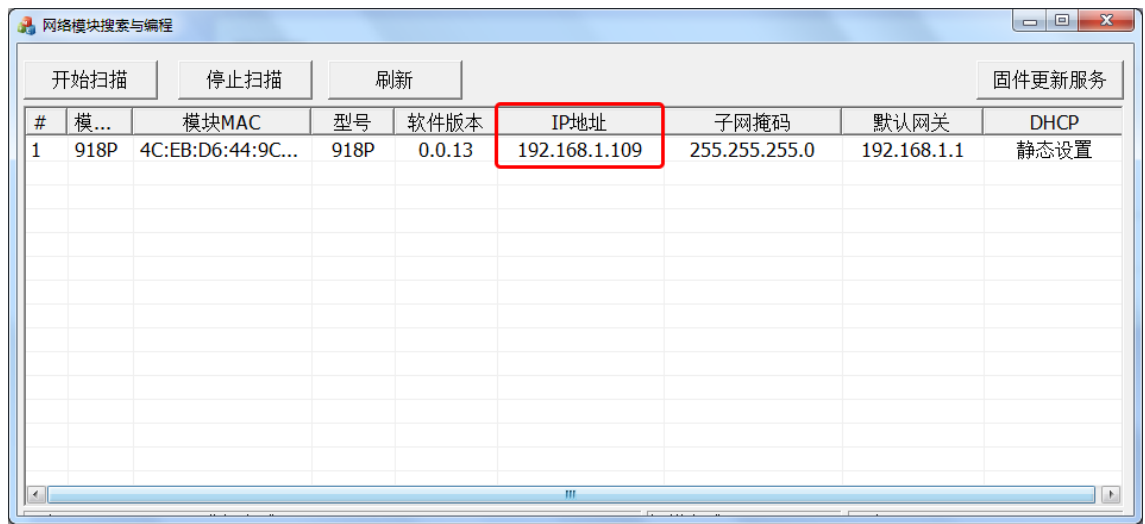

2.2、打开浏览器(建议使用谷歌或火狐),输入搜索到的 IP 地址登录,使用网页配置;

2.3、输入密码(默认为 9876),然后单击确定,进入参数设置网页;

#### <span id="page-3-1"></span>**3**、参数设置

#### <span id="page-3-2"></span>**3.1**、系统设置:

3.1.1 网络参数设置: 点【网络配置】右上角三点符号配置相关网络地址, 完成后关闭界面;

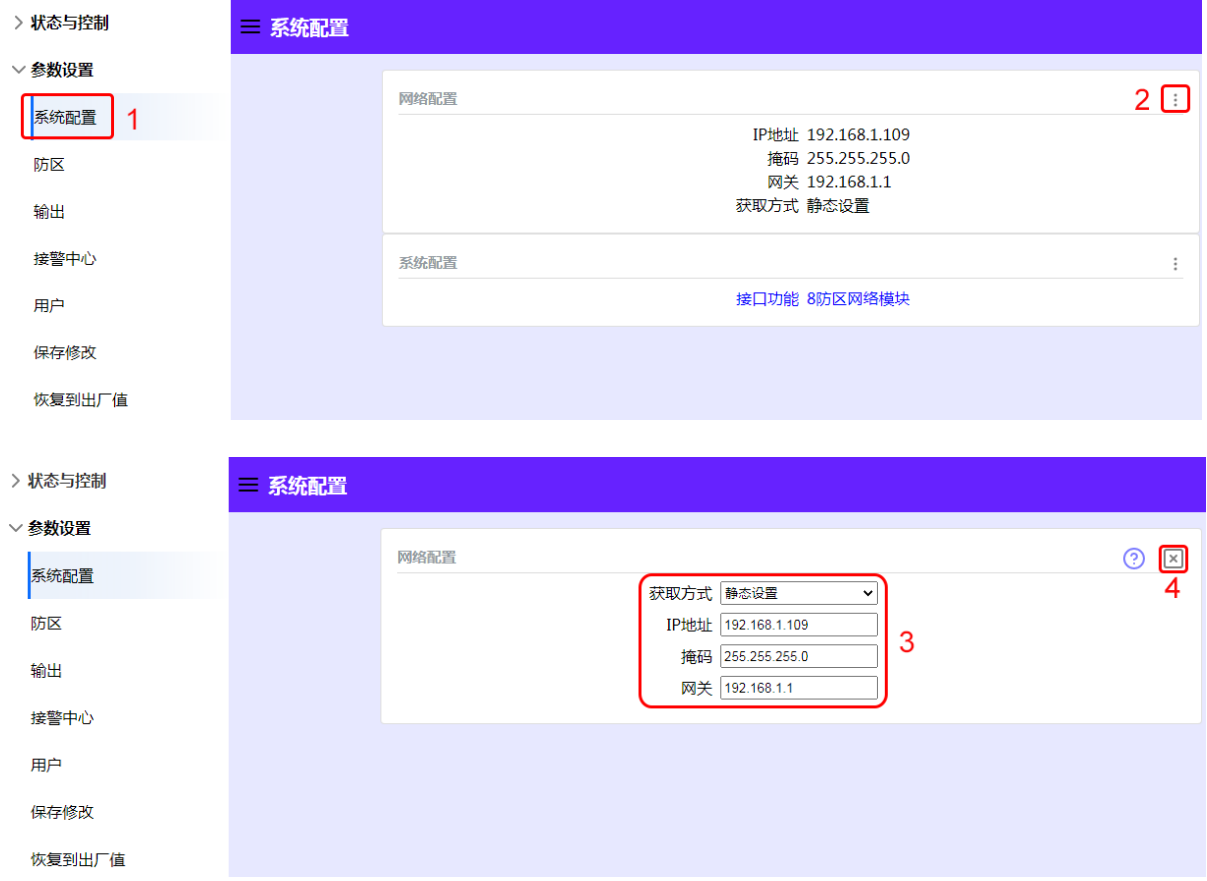

3.1.2 接口功能设置:点【系统配置】右上角三点符号选择 8 防区模块或 16 路继电器, 完成后关闭界面;

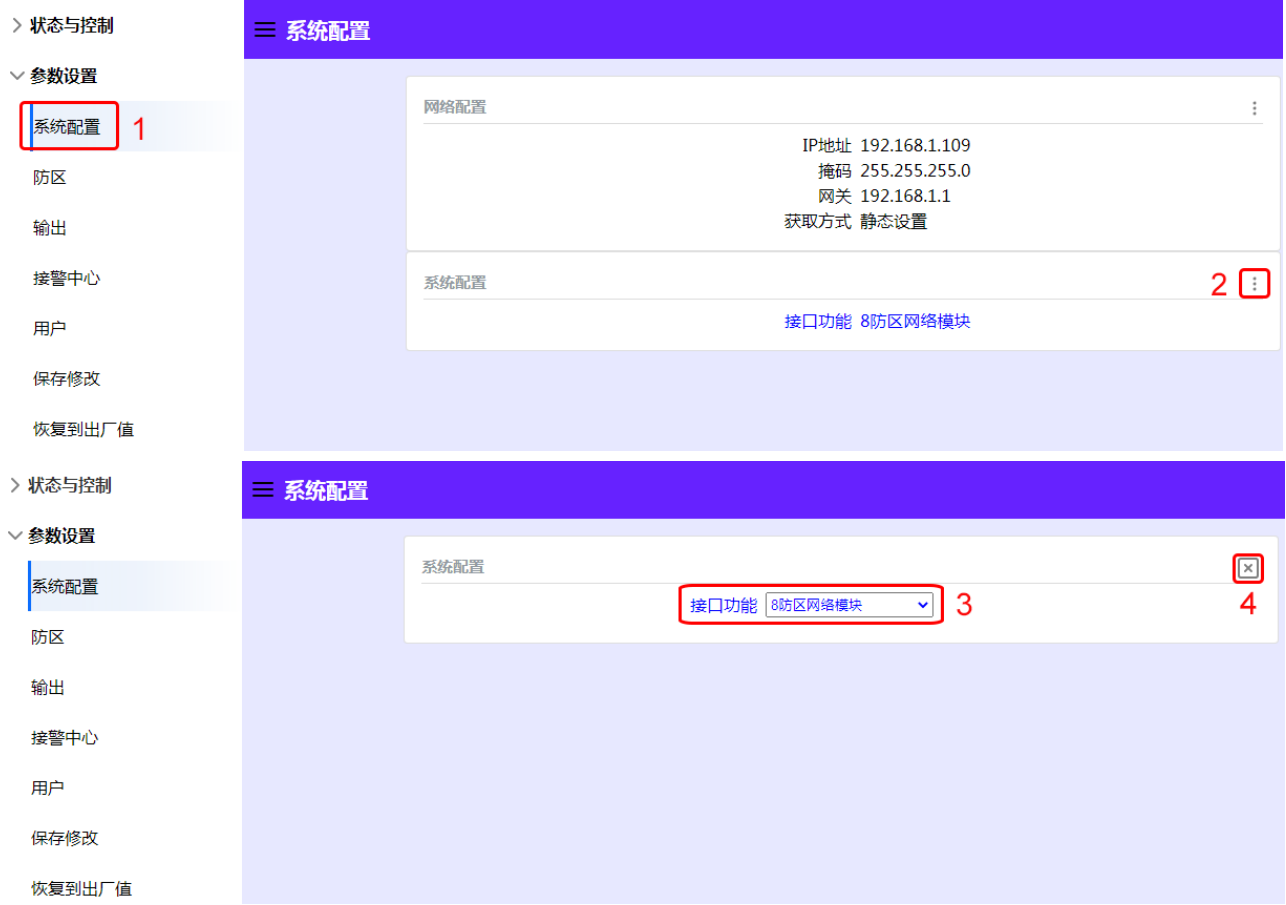

## <span id="page-4-0"></span>**3.2**、防区

### <span id="page-4-1"></span>**3.2.1** 全局参数

点【全局参数】右上角三点符号配置全局参数,完成后关闭界面;

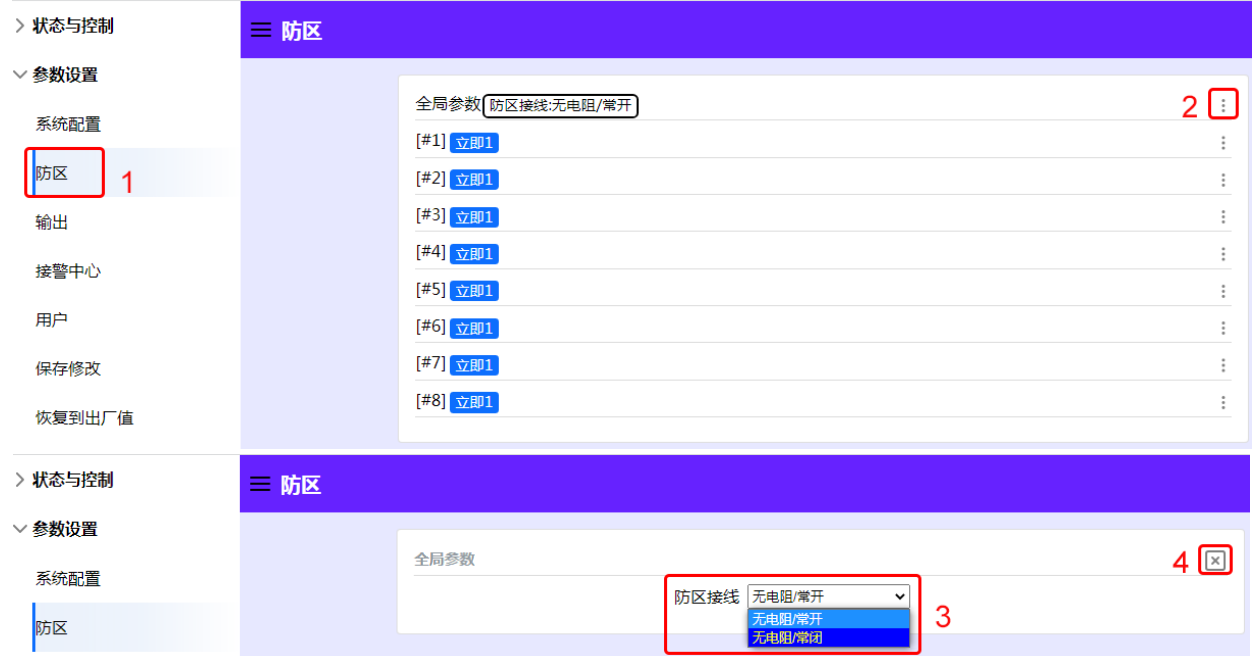

注:防区接线用于选择防区输入常开/常闭选择。

#### <span id="page-5-0"></span>**3.2.2** 防区属性

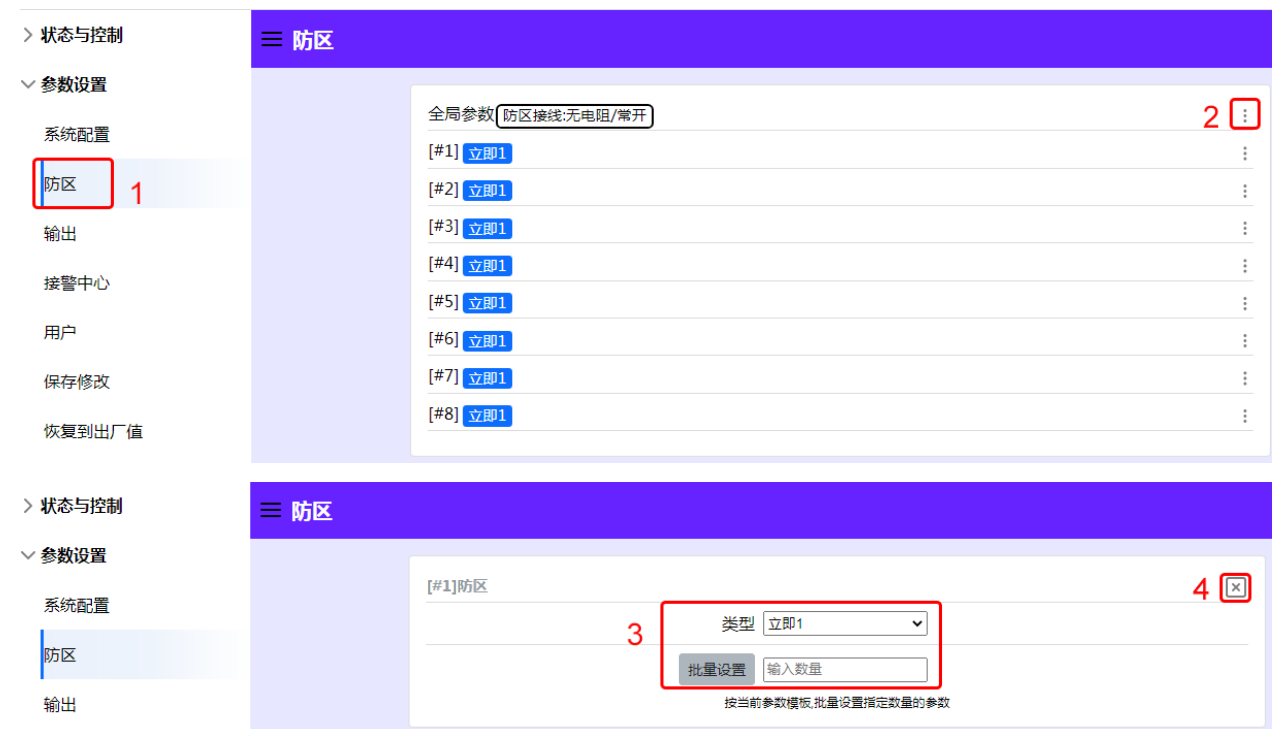

点【#1】右上角三点符号配置防区参数,完成后关闭界面,保存修改;

注:1、防区类型选择:立即/24 小时/不使用。

防区批量设置步骤:

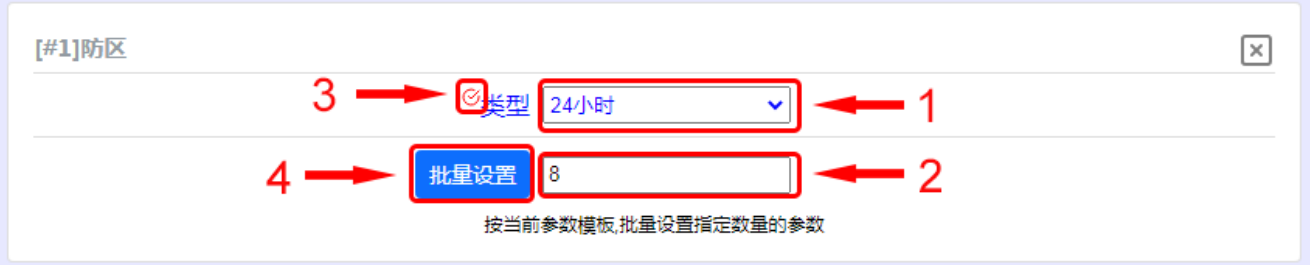

- 1、 选择防区类型;
- 2、 输入需要设置的同类型防区总数目;
- 3、 在类型左上角选择框内打勾;
- 4、 点【批量设置】按钮,设置完成。

#### <span id="page-6-0"></span>**3.3**、输出

>状态与控制 = 输出 ▽ 参数设置 [#1] 有声报警 0  $2<sup>0</sup>$ 系统配置 [#2] 不使用  $\ddot{\cdot}$ 防区 [#3] 不使用  $\ddot{\cdot}$ [#4] 不使用 输出 ŧ [#5] 不使用  $\ddot{\cdot}$ 接警中心 [#6] 不使用  $\vdots$ 用户 [#7] 不使用  $\vdots$ [#8] 不使用  $\ddot{\cdot}$ 保存修改 ر<br>موارد است و در در موارد است و مستقر است. >状态与控制 一输出 ▽ 参数设置  $4$   $\boxed{8}$ #[1]输出 系统配置 输出关联事件 有声报警  $\ddot{\phantom{0}}$ 输出时间(秒) 0<br>(0~999) 0 防区 3 输出 批量设置输入数量 按当前参数模板,批量设置指定数量的参数 接警中心

918P 模块支持 8 个联动输出,可实现多种联动功能。

输出事件类型 (有 7 种不同的输出事件类型可供选用):

不使用 不使用输出功能。

有声报警 任何一个防区触发,该输出将动作,输出信号;

有声报警 **+** 布撤防提示 任何一个防区触发,该输出将动作输出信号,同时在系统布撤防时该输出短暂动作一次,输出信号。

系统布防 当系统布防时,该输出将动作,持续输出信号, 在系统撤防后, 该输出将复位。

系统撤防 当系统撤防时,该输出将操作,持续输入信号,在系统布防后,该输出将复位。

外部控制 使用控制主机、中心软件、手机 APP 打开远程输出时,该输出将操作; 手动关闭远程输出时,该输出将复位。

防区触发 不管系统是否布防,只要防区触发,该输出将动作;防区恢复,该输出将复位。

防区报警 当关联的防区触发,该输出将动作,输出信号;

#### <span id="page-7-0"></span>**3.4**、接警中心

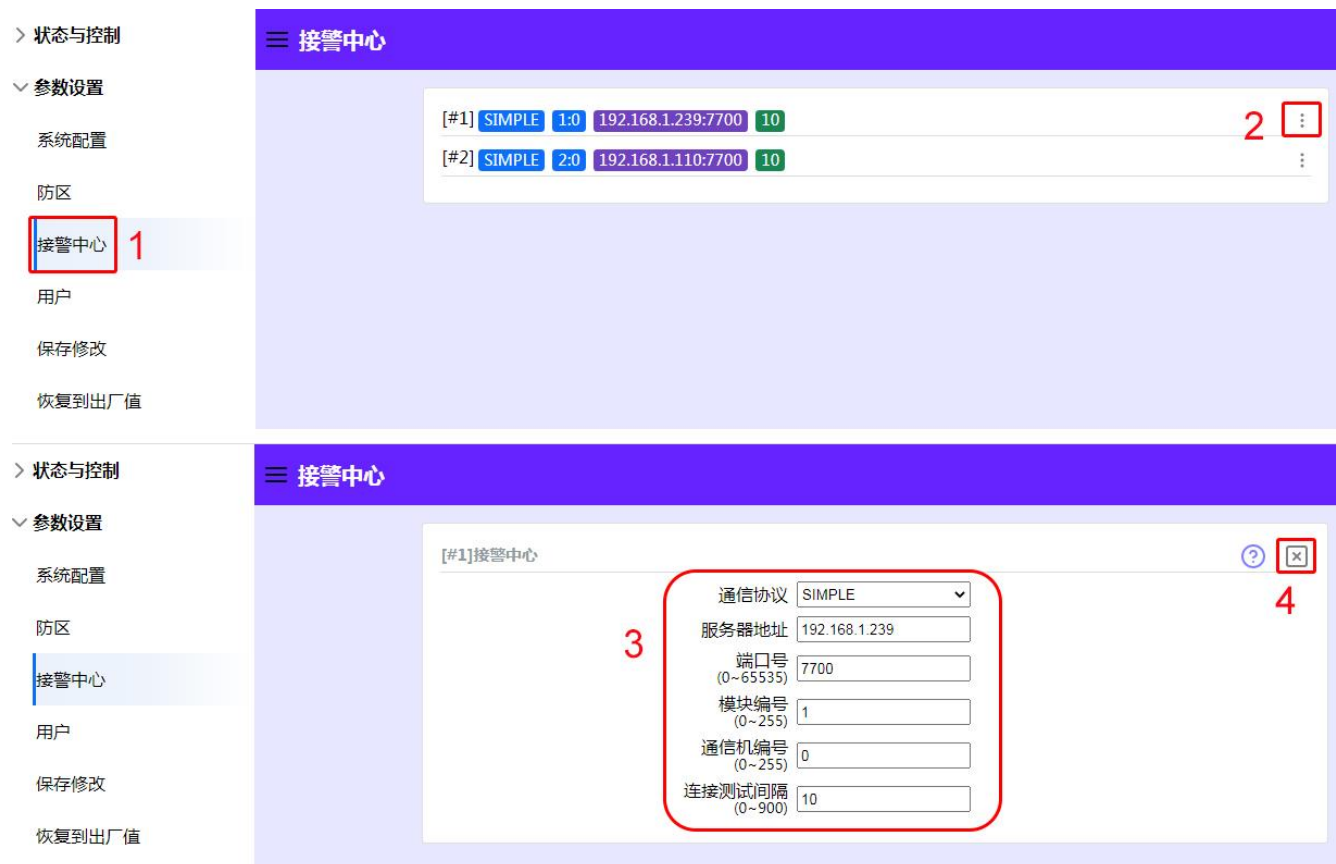

点【接警中心】右上角三点符号配置中心参数,完成后关闭界面,保存修改;

设置说明:

通讯协议: SIMPLE(联接中心报警主机或管理软件时采用);

服务器地址: 中心报警主机 IP 或中心软件电脑的 IP:

端口号:与中心设备端口号设置为同一个;

模块编号:模块自身的设备编号;

通信机编号:默认即可;

连接测试间隔: 根据中心设置或为 0(模块的时间必须小于中心的检测时间, 0 为不检测);

#### <span id="page-7-1"></span>**3.5**、用户

用户码可用于系统配置和布防/撤防操作,其中#1 为主码,可以执行更多的功能,主码持有者可以随时 更改或删除个人用户码 (主码不能删除)。

#2 为用户码,用于布防/撤防操作

#### <span id="page-7-2"></span>**3.6**、保存修改

网络模块参数配置完成后,必须点击保存修改才能把配置参数写入模块,所有设置才能生效。

#### <span id="page-8-0"></span>**3.7** 恢复出厂设置

单击恢复出厂设置,可对模块进行初始化,所有参数恢复到出厂设置(请慎重!)。

#### <span id="page-8-1"></span>**4**、手机端用户绑定流程

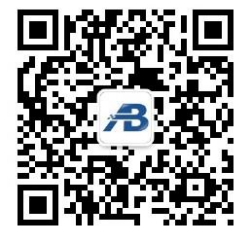

- 1、用微信"扫一扫"或手动添加【安贝智能物联】公众号并关注;
- 2、【运营中心】输入邀请码:AB110
- 3、【设备列表】点【+】添加设备;
- 4、扫描设备二维码,勾选绑定;
- 5、开始正常使用;